## **Návod na zakoupení vstupného do Zoo Plzeň prostřednictvím mobilní aplikace Virtuální karta**

1. Návštěvník Zoo Plzeň si do svého mobilního telefonu nainstaluje aplikaci s názvem "Virtuální karta"

Aplikace je dostupná na obchodech: **Google Play, Apple AppStore** (aplikace je ZDARMA)

- 2. Uživatel aplikace provede registraci do systému (pouze **zadá email**, vytvoří **heslo** a provede ověření emailu – potvrzením odkazu/kliknutím na odkaz, který je zaslán **automaticky** do emailu po schválení registrace)
- 3. Uživatel si spustí aplikaci a provede volbu "Vstupenky" (kliknutí na tlačítko Vstupenky):

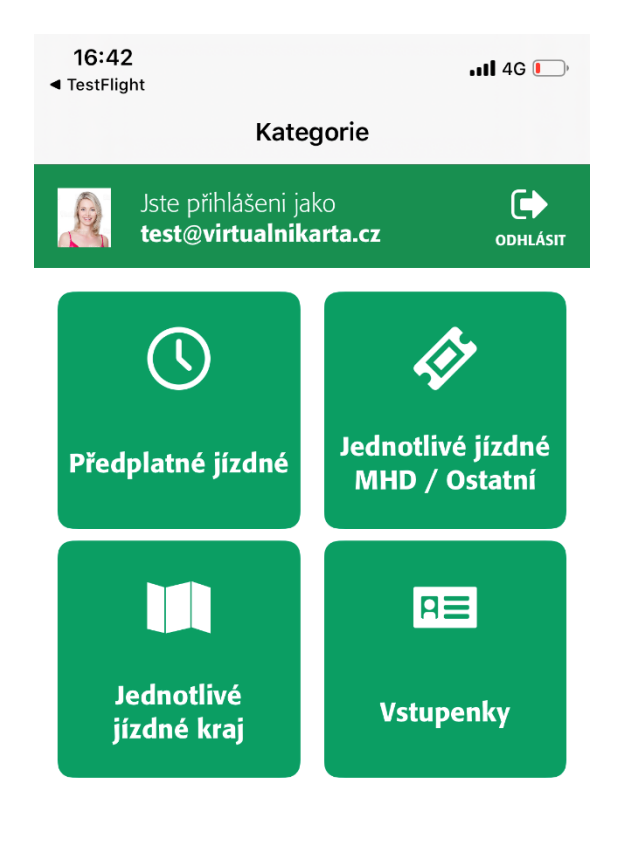

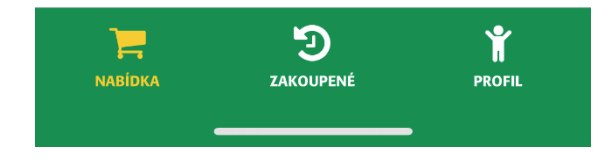

4. Z nabízeného seznamu **vybere požadovanou vstupenku** (kliknutím na vstupenku)

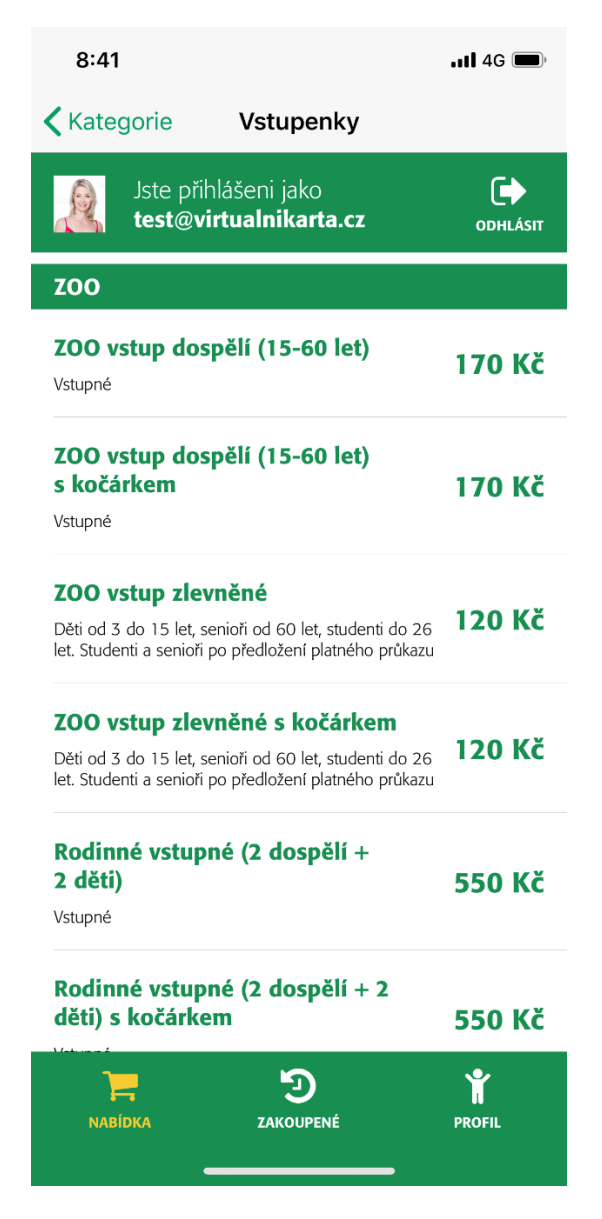

5. Následně se **zobrazí rekapitulace objednávky včetně možnosti úhrady** (Bankovní karta, platební aplikace MasterPass)

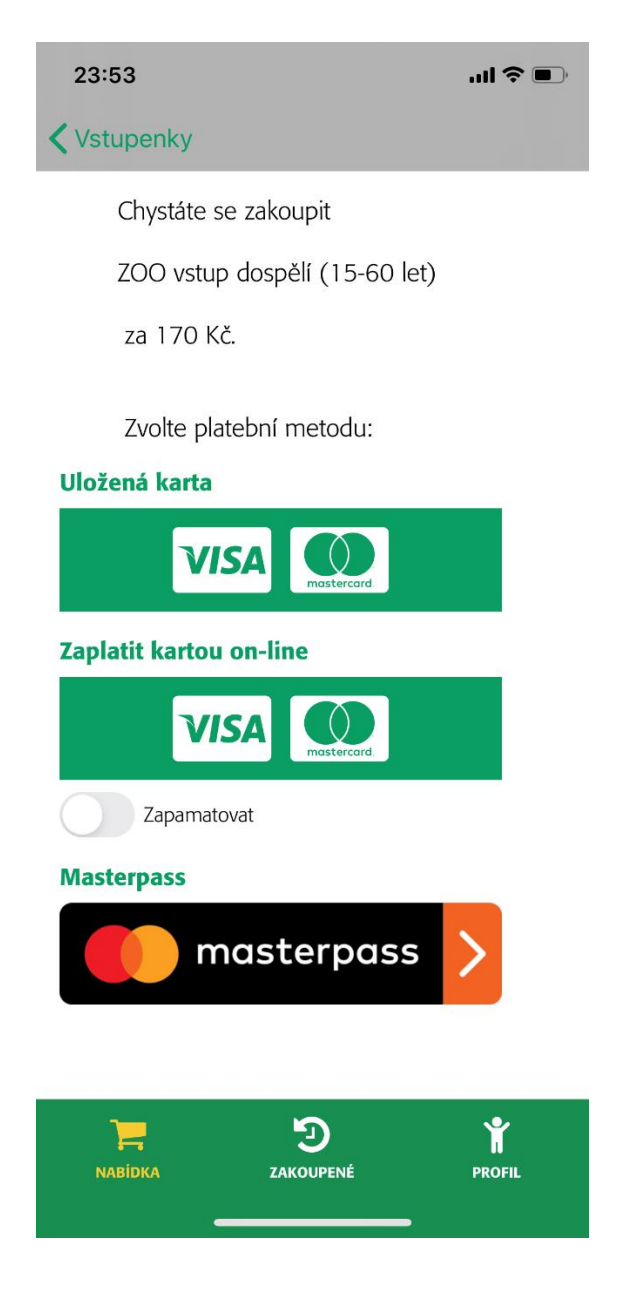

6. Po **úspěšné úhradě** je do mobilní aplikace **doručena elektronická vstupenka**, kterou se návštěvník zoo prokáže/odbaví na turniketu (**čtečka QR kódu**)

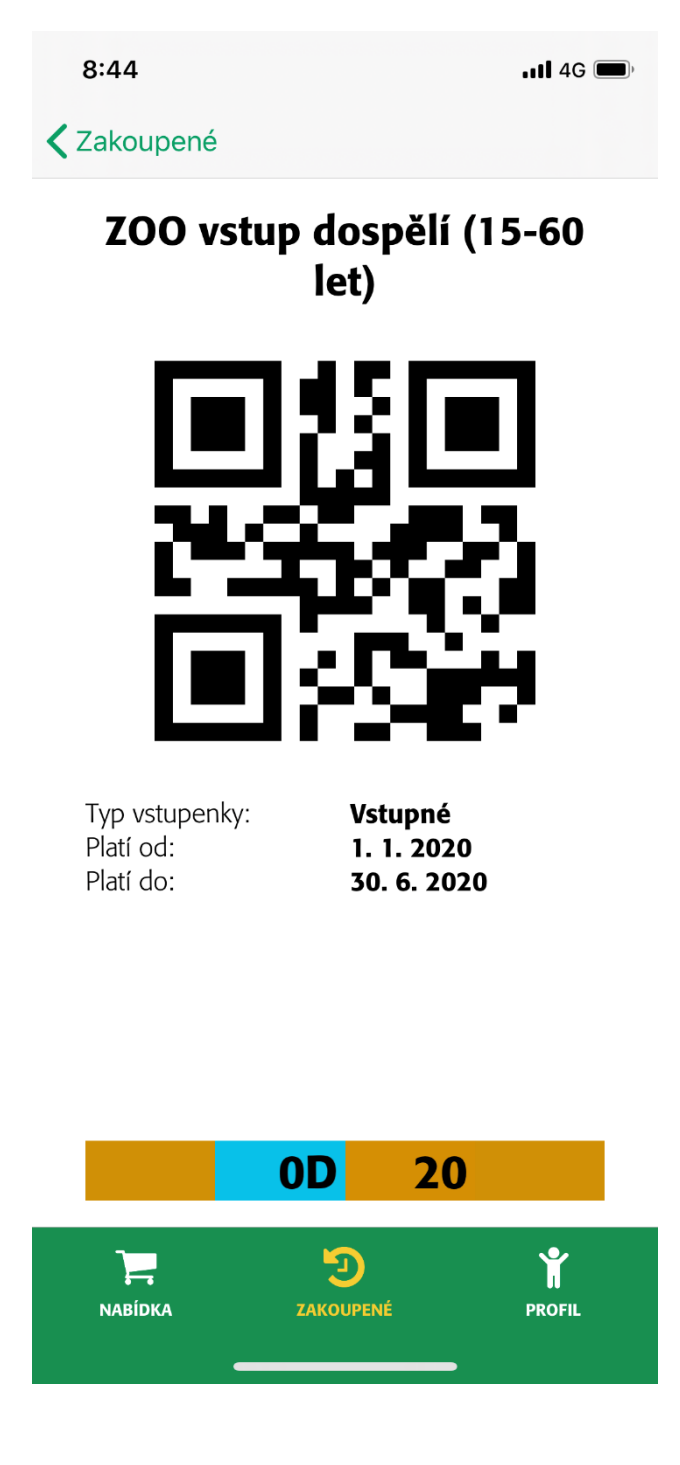